# **How to set Edge Storage & Cache Post Recording?**

#### **Answer:**

Edge storage is used to save video data and snapshots to the memory card directly. Edge storage is recommended when the camera is running in stand-alone mode. When the camera is managed by the central management server, you need to stop edge storage to avoid affecting the cache post recording service.

Note: Before setting, check following:

- The memory card is correctly installed on the camera.
- **•** Backup resource has been added on the central server.
- Backup resource has been allocated for the camera.

Note: Only some certain models support these functions. Please see the actual model for details. Note: This function and management page may vary with models. Please see actual Web interface for details.

### **Edge Storage - Manual storage**

### 1. Click **Setup > Storage > Storage**.

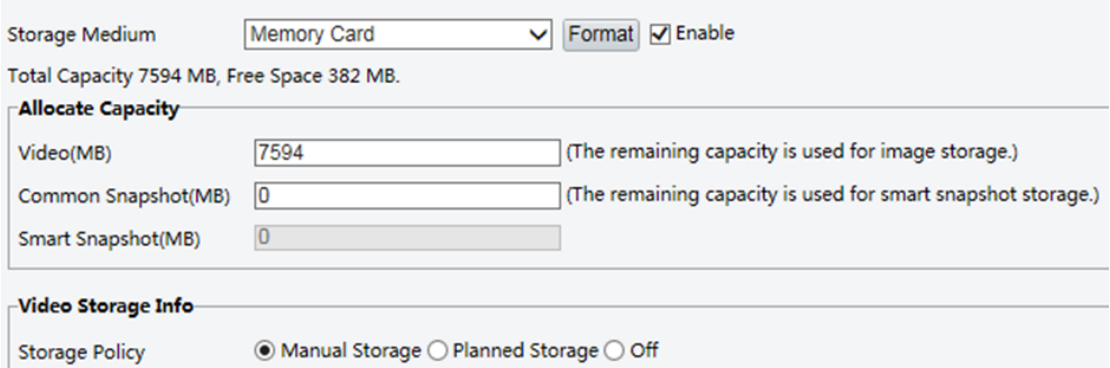

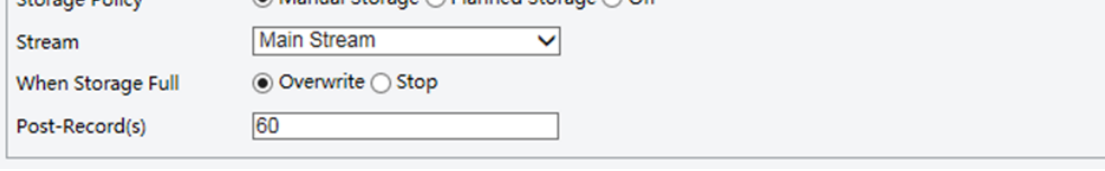

2. Start edge storage and modify the settings as required. The following table describes some major parameters.

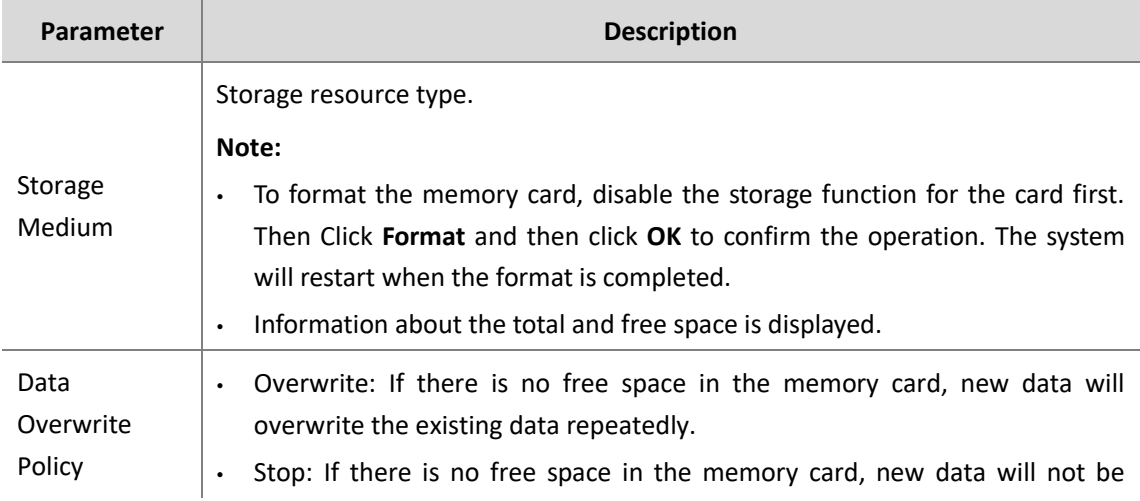

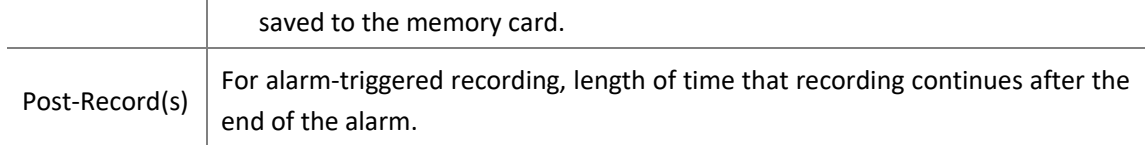

# 3. Click **Save**.

## **Edge Storage - Planned storage**

If planned storage is enabled, the camera records video to the memory card during the specified periods.

### 1. Click **Setup > Storage > Storage**.

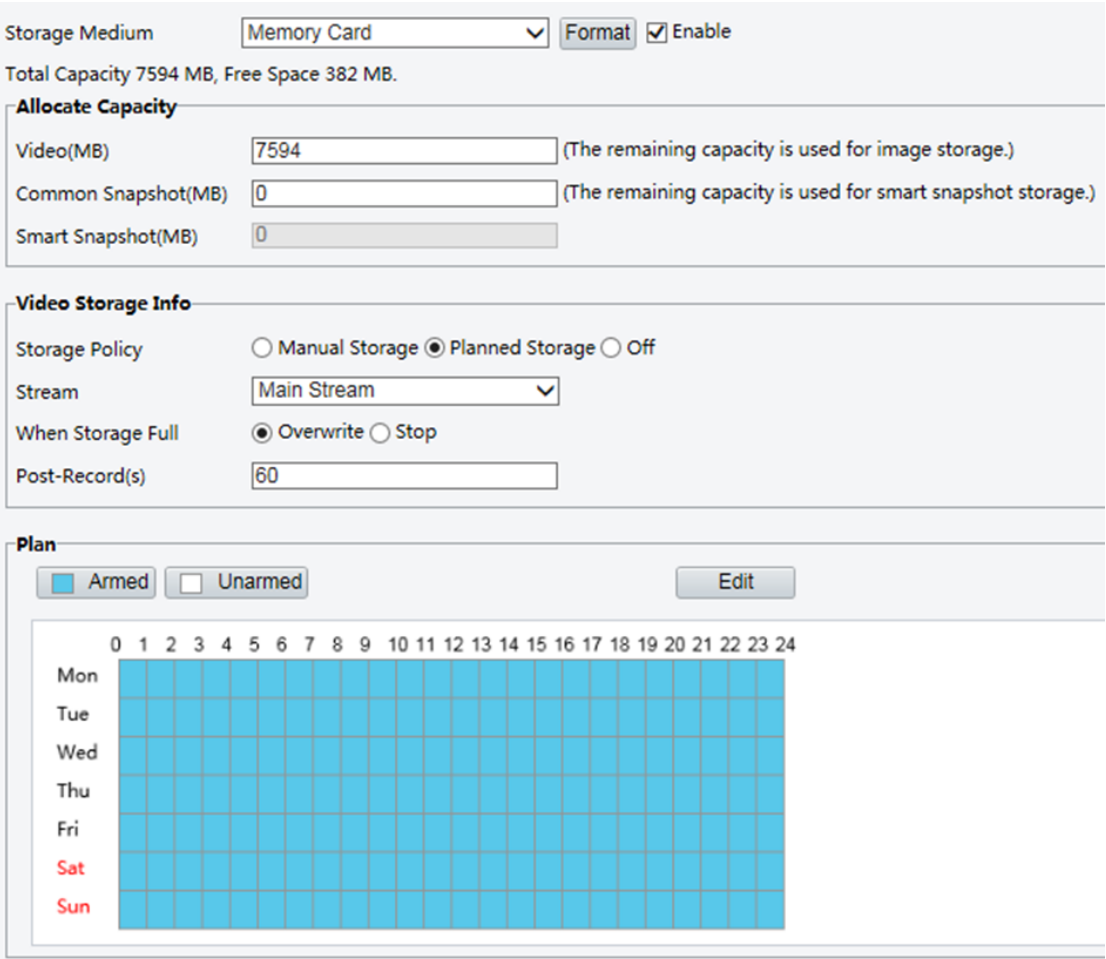

2. Select **Planned Storage**, and then set the periods during which the camera records video to the memory card.

3. Click **Save**.

Note: Planned storage is not effective when manual storage and planned storage are both enabled.

Note: To query recordings in the memory card, see *How to query the Edge Storage video playback*.

#### **Cache Post Recording**

A camera under centralized management can use the memory card as a backup storage resource of the central management server. If storage from the camera to the central storage device is interrupted due to unstable network connection, the camera automatically will start cache post recording and store videos to the memory card.

With recording backup enabled, the camera can automatically transfer the video stored in the memory card to a storage resource of the backup server in form of file when the communication between the camera and the backup server is restored.

### 1. Click **Setup > Storage > Storage**.

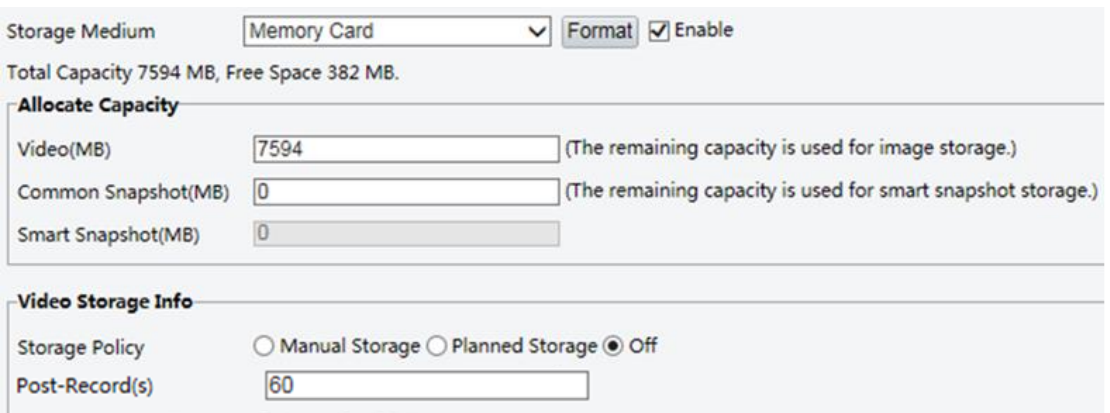

2. Set **Storage Policy** to **Off**. Post-Record is displayed if the camera is capable of this feature and then set **Post-Record(s)**.

3. Click **Save**.